Biblioteca Virtual de UNIR

# Manual de uso Biblioteca Virtual de UNIR

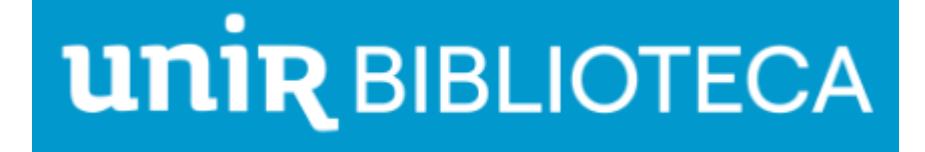

## Índice

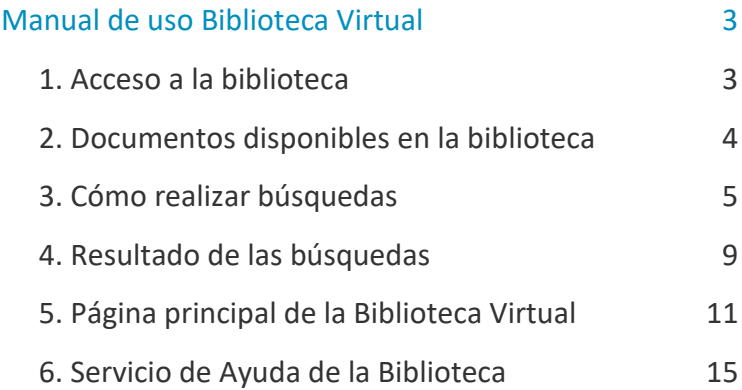

## <span id="page-2-0"></span>Manual de uso Biblioteca Virtual

## <span id="page-2-1"></span>1. Acceso a la biblioteca

Para poder tener acceso a los recursos que ofrece la Biblioteca Virtual de UNIR es necesario estar registrado. Para ello, se recomienda acceder a través desde el navegador Google Chrome al Campus Virtual.

Dependiendo de la plataforma en la que esté el plan de estudios el **botón de acceso a la Biblioteca** se situará en la parte superior (identificable con el nombre BIBLIOTECA) o en el menú lateral izquierdo.

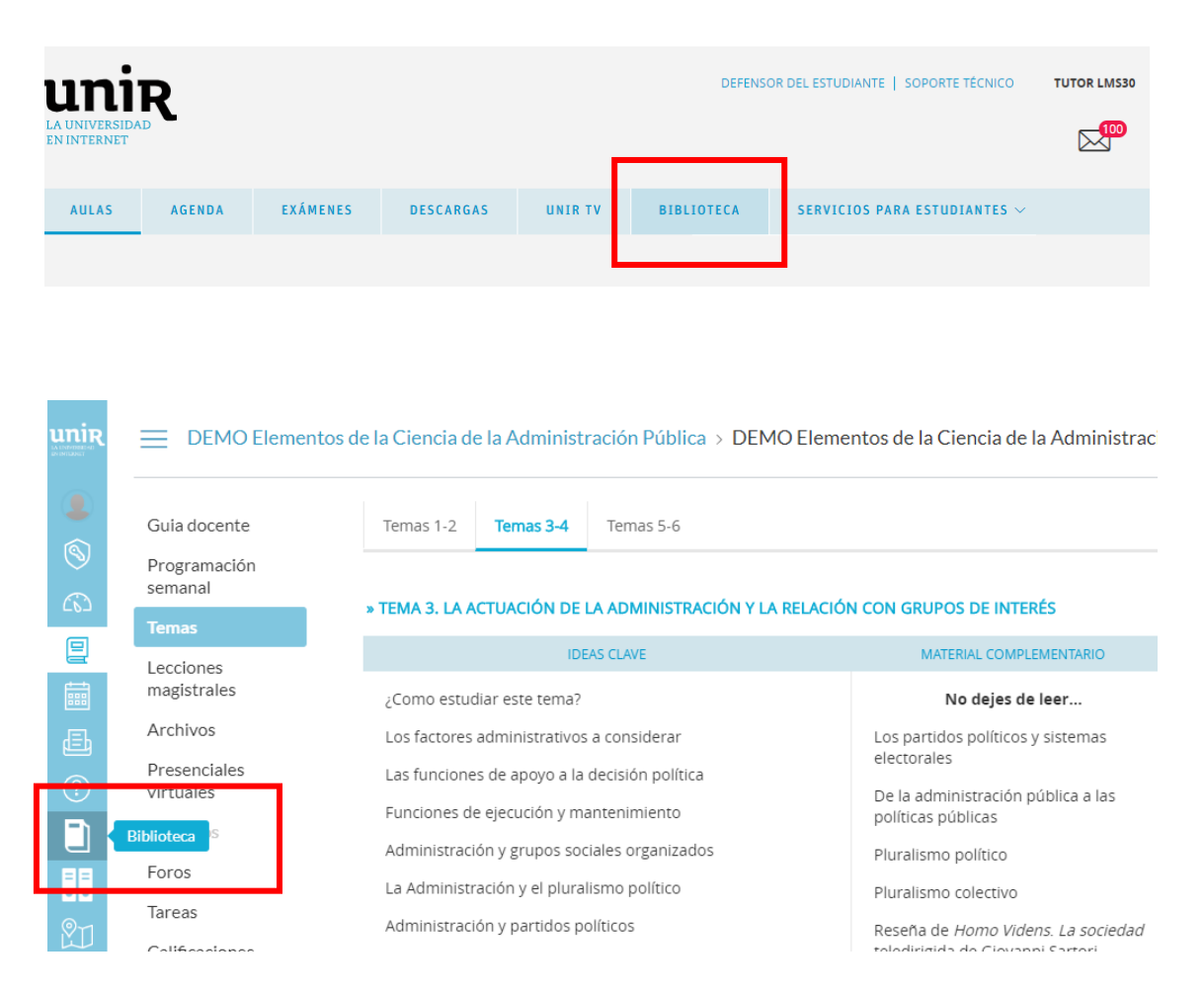

Accediendo desde el menú del campus, como ya se han introducido previamente las claves de usuario, el alumno tendrá disponibles todos los documentos, recursos y herramientas que ofrece la Biblioteca Virtual de UNIR.

Se sabrá que se ha accedido de forma registrada porque en la parte superior aparece el nombre del alumno:

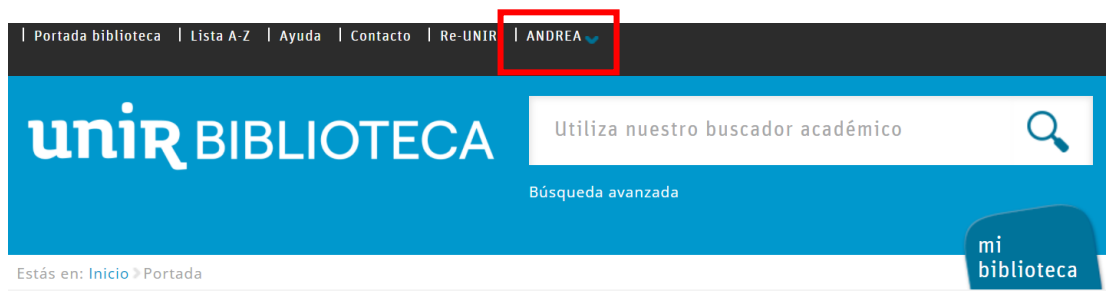

Si no aparece el nombre del alumno en la parte superior o hay algún otro problema de acceso, etc., os pondréis en contacto con el **Servicio de Ayuda de la Biblioteca.** 

## <span id="page-3-0"></span>2. Documentos disponibles en la biblioteca

Cuando se realiza una búsqueda en la Biblioteca Virtual se debe tener en cuenta que no todos los documentos referenciados en el temario de la asignatura están disponibles en la Biblioteca Virtual.

▸ Si en una referencia de un texto, aparece la expresión **Disponible en la Biblioteca Virtual**, quiere decir que dicho documento está disponible en la biblioteca. Se recomienda buscar por el título, y el documento aparecerá seguramente entre los primeros resultados.

- ▸ Si aparecen expresiones como **Disponible en el Aula Virtual**, Disponible a través de Licencia Cedro o Disponible en el aula virtual en virtud del art. 32.4 de la Ley de Propiedad Intelectual (LPI), quiere decir que el documento **está disponible en el Aula Virtual**, a través de un enlace para su descarga directa y no es necesario acceder a la biblioteca para buscarlo.
- Si aparece una referencia a un texto que no incluye ninguna de las expresiones anteriores, puede que el documento se encuentre o no en la biblioteca (se recomienda buscar por el título). En caso de no estar disponible, se deberá buscar el documento por otras vías: otras bibliotecas, plataformas, editoriales, etc.

## <span id="page-4-0"></span>3. Cómo realizar búsquedas

#### 3.1 Búsqueda simple

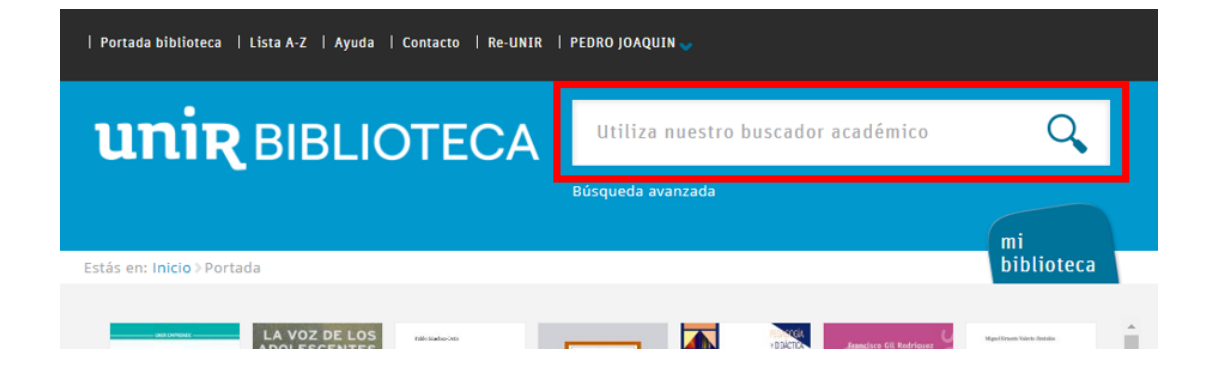

A través del cuadro de búsqueda que se encuentra en la página principal de la biblioteca se puede consultar, al mismo tiempo, las bases de datos y revistas suscritas en la Biblioteca Virtual de UNIR.

Si por ejemplo, se tiene la referencia de un documento:

Muñoz, I. V. (2009). *Delitos Informáticos, 10 años después*. México: Ubijus Editorial.

Se introduce en el cuadro de búsqueda el título para realizar la **búsqueda simple**; es decir, *Delitos Informáticos, 10 años después.*

En **búsqueda simple** se recomienda buscar por **Título** o **Palabras clave**:

- ▸ **Título**: si se conoce el título completo del documento (o parte de él), se escribe en el cuadro de búsqueda (respetando las tildes).
	- ▸ Si el documento está disponible en la Biblioteca Virtual debe aparecer entre los primeros resultados.
	- ▸ Si no aparece en los primeros resultados, es que el documento no está disponible en la Biblioteca.
- ▸ **Palabras clave:** es la búsqueda más habitual para saber qué documentos hay en la Biblioteca Virtual sobre el área o término que se quiere investigar o trabajar.
	- ▸ Por ejemplo, si se quiere saber qué documentos hay sobre *dificultades de aprendizaje*, se introduce este término en el buscador de la biblioteca.
	- ▸ La página de resultados mostrará en primer lugar los documentos que contienen este término en el **título** y a continuación, los que contienen este término en el **resumen** y finalmente en **palabras clave**.

#### 3.2 Búsqueda avanzada

Si se quiere, por ejemplo, saber todos los documentos que hay en la biblioteca de un determinado autor se utilizará la **búsqueda avanzada**, que se encuentra en la parte inferior del cuadro de búsqueda simple.

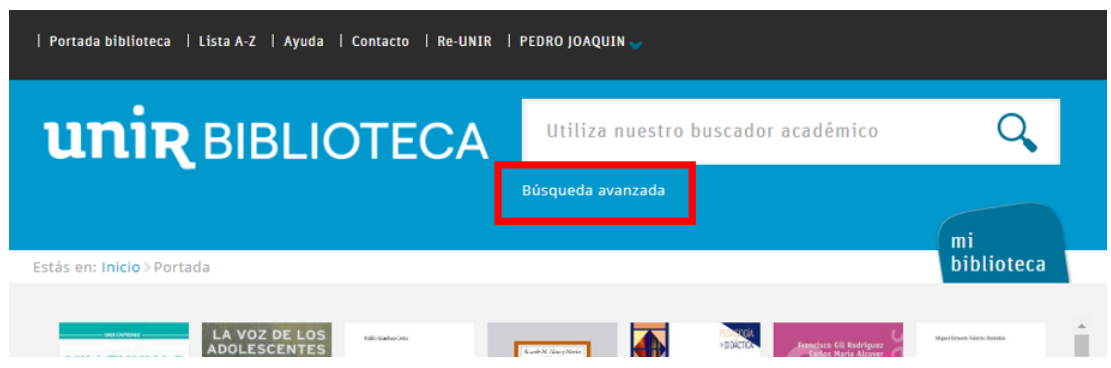

Se abrirá un formulario donde se ve las diferentes opciones y combinaciones de búsqueda que ofrece, pudiendo en el menú desplegable de *Todos los campos*, elegir el campo concreto para realizar la búsqueda.

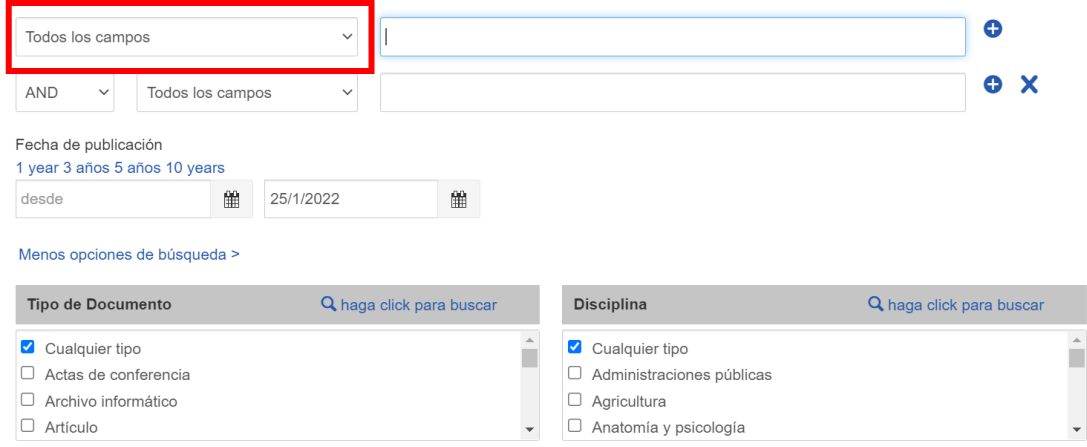

▸ **Búsqueda por autor**: si se conoce el autor de un documento, se selecciona en el menú desplegable el campo *Autor* y se introduce en el buscador «Apellido Apellido, Nombre» o cómo habitualmente firme el autor (puede ocurrir que sólo firme con un apellido, con un guion entre los apellidos, etc.). Siempre se escribirá primero los apellidos, seguido de "coma ," nombre, por ejemplo «Villarreal Montoya, Ana»:

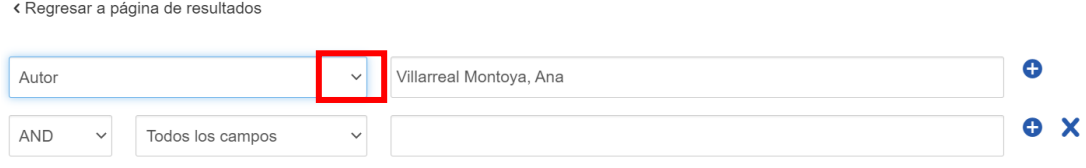

En los resultados se recuperarán tanto los documentos que ha publicado sólo o las colaboraciones que ha realizado con otros autores.

### 3.3 Nuevas búsquedas

Cuando se quiera realizar una nueva búsqueda, se debe *limpiar* la búsqueda anterior. Para ello, se deberá:

- ▸ Pulsar la  $\overline{\mathbf{x}}$
- ▸ Pulsar **Nueva búsqueda**
- ▸ Volver a la página principal de la biblioteca

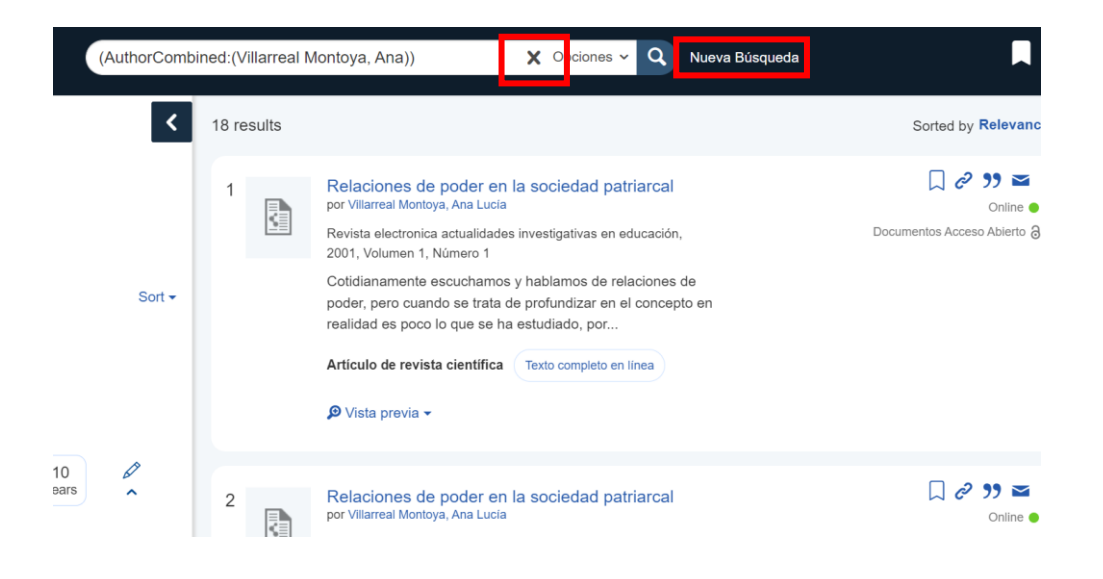

## <span id="page-8-0"></span>4. Resultado de las búsquedas

#### 4.1 Filtros de búsqueda

El catálogo de la biblioteca ofrece una serie de filtros para delimitar los resultados de búsqueda. Esta funcionalidad permite que se pueda seleccionar ciertos parámetros para que los resultados se ajusten más a las necesidades de información.

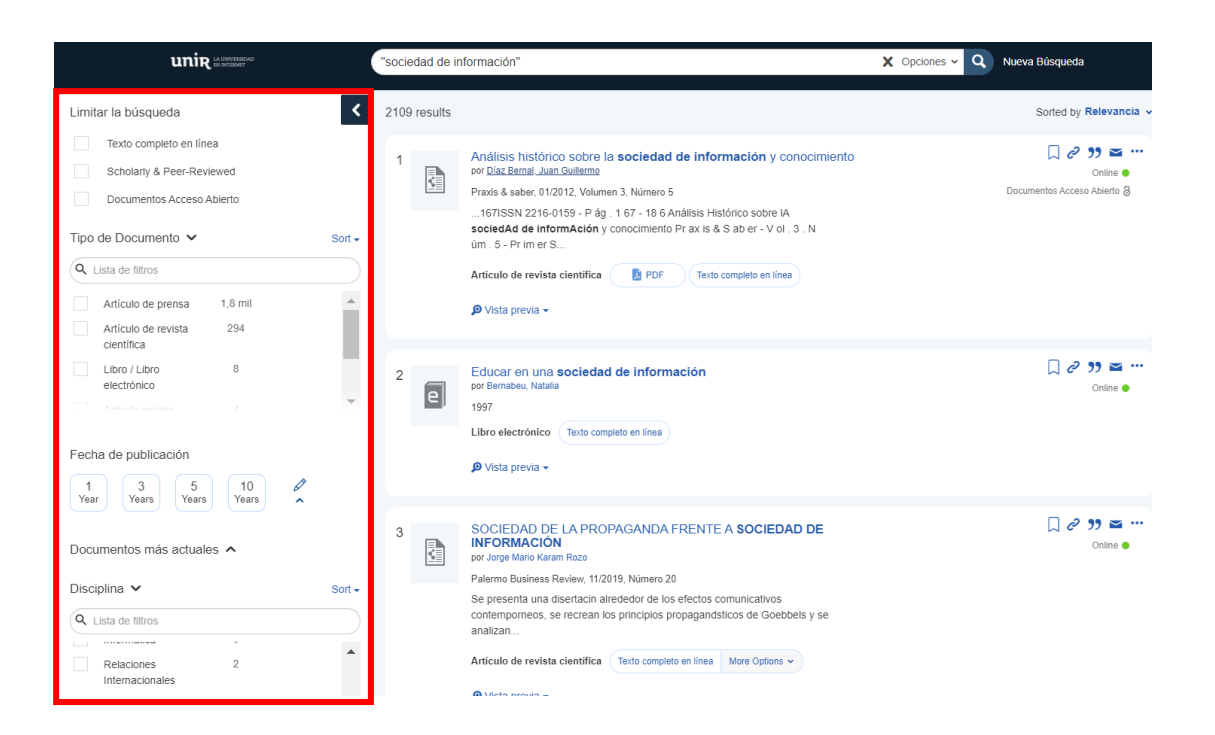

Algunos de estos filtros que ofrece la biblioteca son:

- ▸ **Limitar la búsqueda** por **Texto completo en línea**, donde aparecerán solo los documentos a los que se tiene acceso completo en línea.
- ▸ **Tipo de documento:** opción para seleccionar los documentos según sea artículo de revista científica, capítulo de libro, reseña, informe, libro electrónico, acta, recurso web, entre otros. Los más seleccionados suelen ser el artículo de revista científica y el libro/libro electrónico. Se puede seleccionar más de una opción.

- ▸ **Fecha de publicación:** se busca por la fecha o fechas que se publicaron los documentos. Bien rangos determinados por defecto o bien por selección propia de fechas.
- ▸ **Disciplina:** el sistema asocia los recursos a unas materias determinadas y con este filtro se puede delimitar cuales se quieren ver en función de su relación con unas materias u otras. Se puede seleccionar más de una opción.
- ▸ **Idioma:** en los resultados aparecerán los documentos sean en el idioma que sea. Se puede seleccionar más de una opción. Dependiendo del idioma en que se realice la búsqueda, se recuperarán más documentos en dicho idioma, es decir, si los términos de búsqueda introducidos están en español, la mayoría de los documentos que recupera la biblioteca estarán en este idioma.

#### 4.2 Acceso a un documento

Para acceder al texto del documento que se quiere consultar se debe **seleccionar el título** del documento que ofrece el registro en la página de resultados.

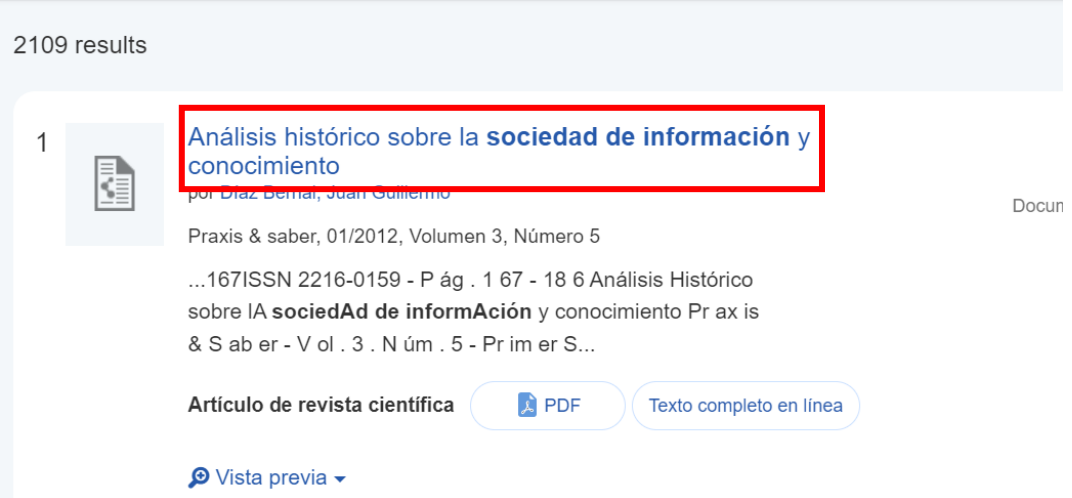

## <span id="page-10-0"></span>5. Página principal de la Biblioteca Virtual

### 5.1 Opciones en el menú superior

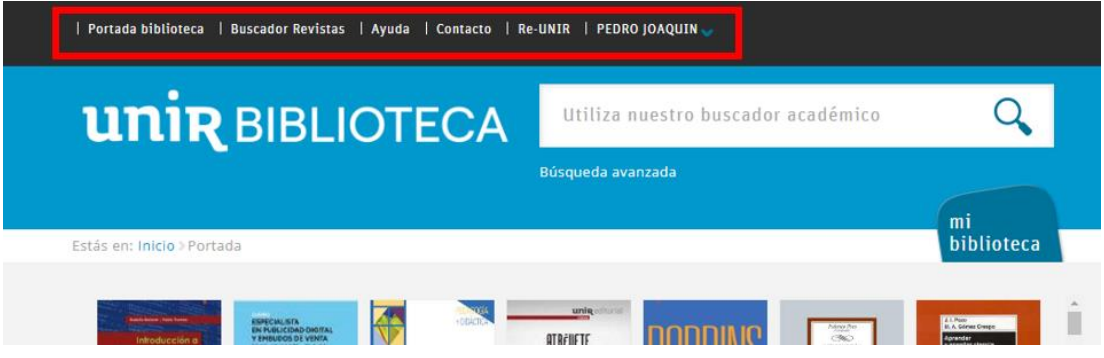

- ▸ **Portada biblioteca**. Se acceder a la página principal de la biblioteca.
- ▸ **Buscador Revistas.** Se acceder a los buscadores y listado de revistas electrónicas suscritas de la Biblioteca Virtual.

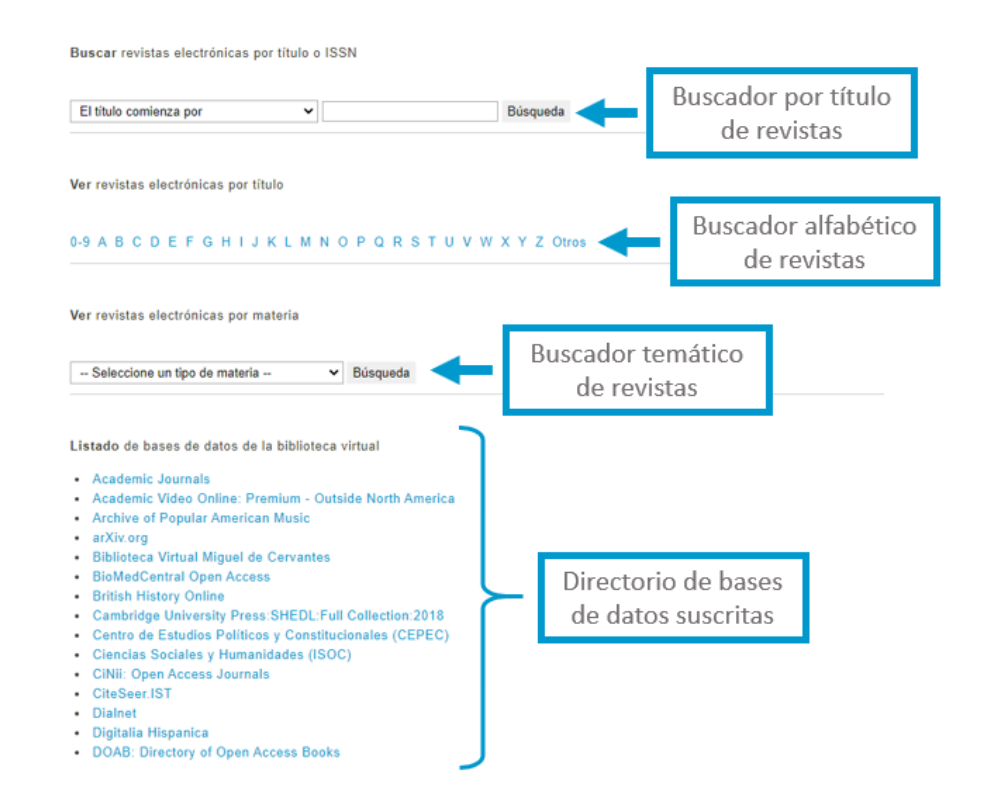

- ▸ **Ayuda.** Enlace a la sección de *Ayuda y Formación* de la Biblioteca Virtual.
	- ▸ **Necesitas ayuda: contacta con la biblioteca**. Contacto del Servicio de Ayuda de la Biblioteca Virtual.
	- ▸ **Manuales de uso: biblioteca y bases de datos.** Acceso a los Manuales de uso de la Biblioteca Virtual y las bases de datos suscritas más importantes.
	- ▸ **Cómo citar y elaborar referencias bibliográficas.** Información sobre cómo citar y hacer las referencias bibliográficas en los trabajos, estilos de citas y referencias bibliográficas o gestores bibliográficos.
	- ▸ **Videotutoriales: biblioteca y bases de datos.** Breves videos de utilidad para conocer a cómo utilizar la Biblioteca Virtual como las bases de datos.
	- ▸ **Video Formaciones: grabación sesiones de formación.** Sesiones de formación básicas relativas a la Biblioteca Virtual y base de datos suscritas.
	- ▸ **Preguntas frecuentes sobre el uso de la biblioteca**. Listado de preguntas que han planteado los usuarios previamente con una sencilla explicación.
	- ▸ **Calendario de formaciones**. Acceso a la agenda de las formaciones que la Biblioteca Virtual tiene programadas.
- ▸ **Contacto.** Con el Servicio de Ayuda de la Biblioteca Virtual de UNIR donde se indica las instrucciones para que su personal pueda entender y solucionar la necesidad de ayuda que se tiene.
- Re-UNIR. Acceso directo al Repositorio Institucional de la Universidad Internacional de La Rioja.

## 5.2 Recursos destacados

Desde la página principal, situado en la parte izquierda se encuentra un panel con los enlaces a las bases de datos y recursos más importantes a los que está suscrita la Biblioteca Virtual de UNIR.

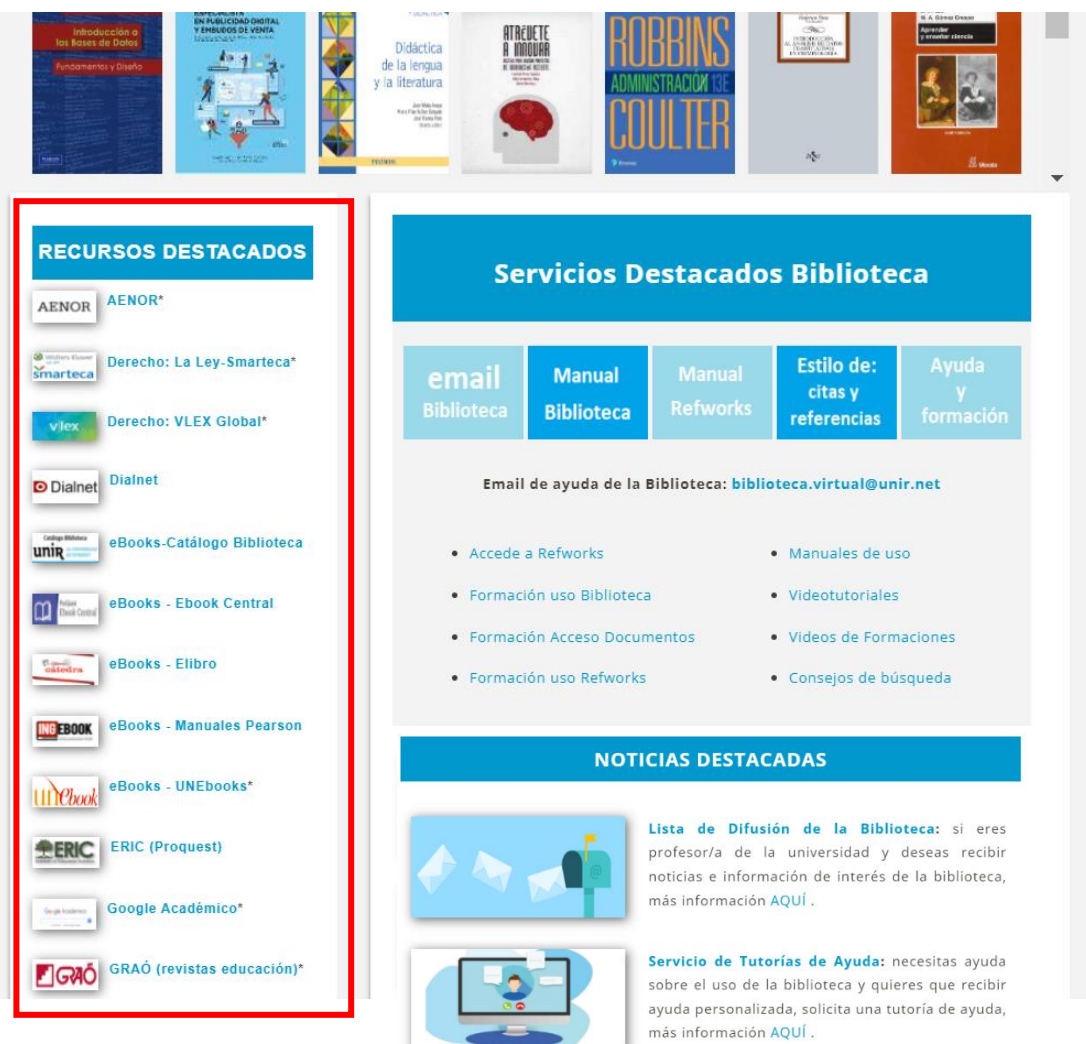

#### 5.3 Mi biblioteca

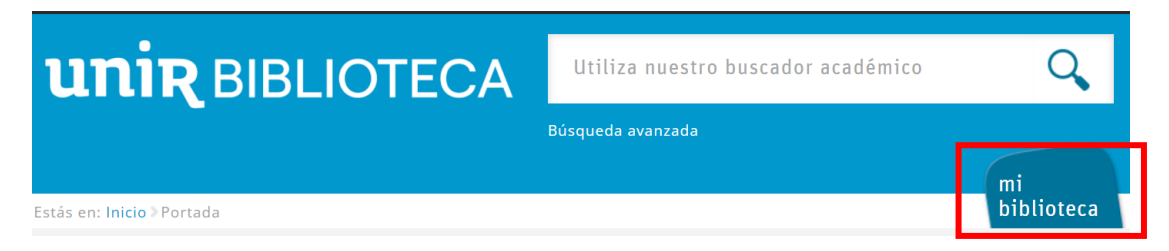

En esta sección se encuentran los siguientes apartados:

- ▸ **Áreas.** Se muestran todas las bases de datos, revistas, libros, trabajos de fin de estudios, etc., que ofrece la Biblioteca Virtual clasificados según su área temática.
- Recursos. Se explican los recursos que ofrece la biblioteca como bases de datos, revistas y libros electrónicos, recursos de acceso abierto, gestores bibliográficos, lista A-Z, recursos web, revistas UNIR, repositorio Re-UNIR y aplicaciones de acceso a artículos
- ▸ **Servicios.** Se pueden ver los servicios que ofrece la biblioteca como biblioguías de uso, competencias digitales, cómo citar, referencias bibliográficas, consejos para investigadores, Trabajo Fin de Estudios, préstamo electrónico, entre otros.
- ▸ **Ayuda y Formación.** Sección de *Ayuda y Formación* de la Biblioteca Virtual.
- ▸ **Biblioteca.** Se hace una breve presentación de la biblioteca, la carta de servicios, servicios destacados, etc.

#### 5.4 Listado de novedades

En la página principal de la biblioteca podemos encontrar las cubiertas de las novedades y últimas adquisiciones de libros que se tiene disponible en la Biblioteca Virtual. Estos libros los encontramos para su consulta a texto completo.

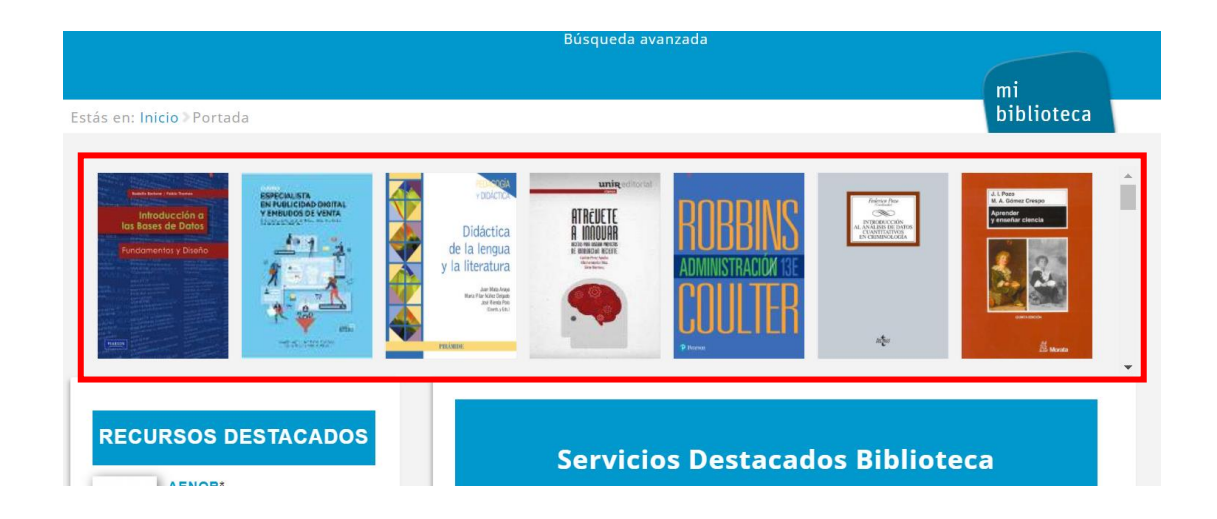

## <span id="page-14-0"></span>6. Servicio de Ayuda de la Biblioteca

A través de la dirección del correo electrónico [biblioteca.virtual@unir.net,](mailto:biblioteca.virtual@unir.net) los alumnos que tengan algún problema de acceso o necesiten ayuda, apoyo o alguna aclaración en relación con el uso o servicios de la Biblioteca Virtual, pueden escribir indicando su nombre completo, la titulación que se está cursando, una descripción (lo más detallada posible) de ese problema y, si es posible, adjuntar una captura de la pantalla donde se vea el error.

Si lo que se prefiere es que el personal asesore y ayude a través de una conexión virtual en directo, se puede solicitar una cita en el **Servicio de Tutorías de Ayuda de la Biblioteca** en los siguientes horarios:

- ▸ Lunes de 11:00 a 11:30 (hora España).
- ▸ Viernes de 13:30 a 14:00 (hora España)

Para asistir a este servicio, se debe de poner en contacto con a través de [biblioteca.virtual@unir.net](mailto:biblioteca.virtual@unir.net) en el que se debe exponer la necesidad de ayuda y solicitud de cita, indicando el día y la hora de asistencia (dentro del horario anunciado).

El personal de la biblioteca confirmará la disponibilidad y las instrucciones de acceso al Servicio de Tutorías.

**IMPORTANTE:** Se debe de enviar la petición con al menos 24 horas de antelación a la cita solicitada.